# **Intersect Sub Query**

- Introduction
- Initialise
- Master Query
- Intersect Query
  - Create Intersect
  - Configure Intersect
  - Edit Settings
- Apply Filters
  - Master Filter
  - Sub Query Filter
- Save

#### Introduction

#### top

In this tutorial, we will walk through setting up an Intersect sub query. A good way to think about **Intersects** is - use them if you need a list of something that appears in two seperate lists.

In this scenario our main report will have a list of athletes that attended camps in the current year. We will then create a list of athletes from the previous year, and only return a list of athletes that are in both. This will effectively give us a list of athletes that are return customers from last year.

### Initialise

#### top

**1.** Click on the **Create** link and select **Report** to begin building your report.

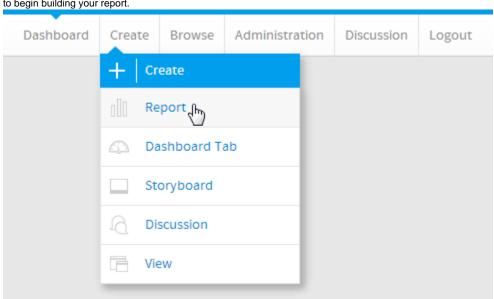

2. You should now be on the Initialise Report page. Select the **Drag and Drop Builder** as the build tool.

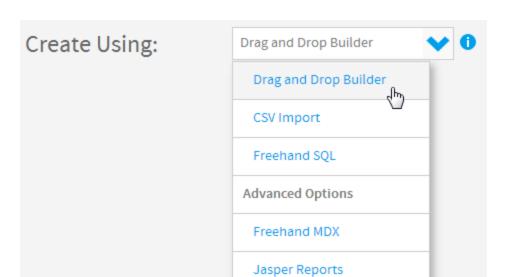

3. Select Ski Team as the View.

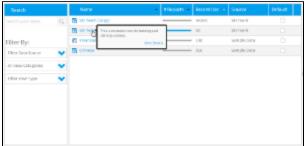

# **Master Query**

top

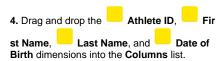

5. Drag and drop the into the Filters list.

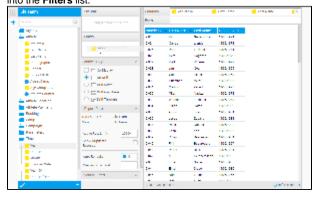

## Intersect Query

top

#### **Create Intersect**

- **6.** Click on the **+** button in the Sub Query panel to the left of the Data step to add a Sub Query.
- ${\bf 7.}~{\bf Set}~{\bf the}~{\bf Type}~{\bf to}~{\bf Intersect}~{\bf and}~{\bf Style}~{\bf to}~{\bf Basic}$

8. Click Ok to set up the query.

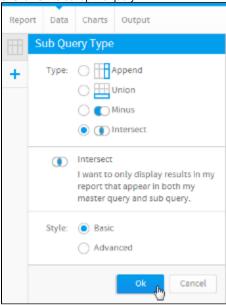

### **Configure Intersect**

- 9. Set the Filter on the Master Query to apply to the Athlete ID field. This is how rows to be used from the master query will be located, matching the ID field.
- **10.** Set the **To Match** field on the **Sub Query** to be the **Athlete ID** field. This will list all Athete ID values to be matched to the master query.
- 11. Drag the Year field into the Sub Query Filters list. This will be used to restrict the list of Athlete IDs to a certain date range.
- 12. Change the name of the Sub Query to  ${\bf Las}$  t  ${\bf Year}.$

13. Click Save to complete the Intersect.

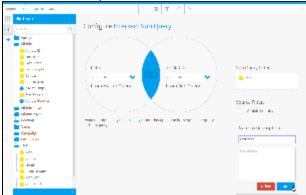

#### **Edit Settings**

**14.** If you need to make changes to your sub query setup at all, click the **Edit Settings** link.

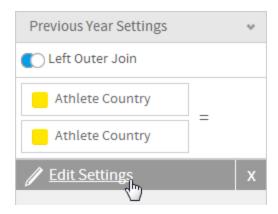

## Apply Filters

top

**15.** Click on the **Settings** link in the **Filters** panel. This will allow you to configure logic and values for both filters.

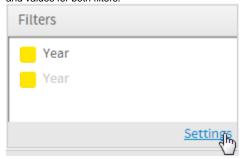

### **Master Filter**

- 16. Set the Master Query filter to be Year Bet ween
- **17.** Click the **Define Value** link and select the **Pre-defined Period** option.
- **18.** Select the **This Calendar Year** option and click the **Submit** button.

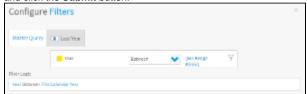

### **Sub Query Filter**

- **19.** Navigate to the sub query filter by clicking on the **Prior Years** tab.
- 20. Set the filter to be filter to be Year Between
- **21.** Click the **Define Value** link and select the **Pre-defined Period** option.
- **22.** Select the **This Calendar Year** option and click the **Submit** button.
- 23. Close the Configure Filters panel.

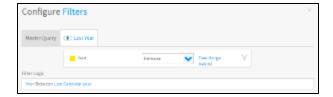

### Save

#### top

**24.** Click **Report** > **Save** to activate your

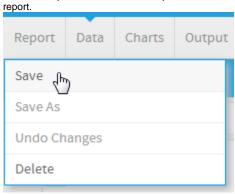

- **25.** Set the **Name** of your report to **Intersect Sub Query Tutorial**.
- 26. Set the Description to This report was written using the Sub Query Tutorial.
- 27. Select Tutorial as the Category.
- 28. Select Training as the Sub Category.
- 29. Click Activate to finish.

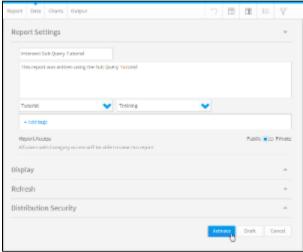

**30.** You now have an active Intersect Sub Query report.

# Intersect Sub Query Tutorial

This report was written using the Sub Query Tutorial

| Athlete ID 🔻 | First Name 🔻 | Last Name - | Date of Birth → |
|--------------|--------------|-------------|-----------------|
| 9,068        | Dietmar      | Geiger      | 19/05/1992      |
| 9,289        | Simone       | Clancy      | 14/09/1973      |
| 9,301        | Jonathan     | Beaulieu    | 01/01/1983      |
| 9,640        | Anthony      | Liberti     | 05/02/1987      |
| 9,645        | Bjoern       | Sieber      | 05/03/1991      |
| 9,653        | Jonathan     | Hildreth    | 05/05/1991      |
| 9,687        | Sean         | Higgins     | 06/06/1992      |
| 9,691        | Cooper       | Hibbard     | 06/07/1986      |
| 9,717        | Joshua       | Bedard      | 07/03/1986      |
| 9,718        | David        | Wolff       | 23/08/1992      |
| 9,721        | Dean         | Fagan       | 07/04/1991      |
| 9,722        | Jonathan     | Wolf        | 07/04/1991      |
| 9,736        | Tyler        | Judkins     | 07/12/1986      |
| 9,740        | William      | Geller      | 08/01/1992      |
| 9,790        | Christopher  | Beckmann    | 09/10/1988      |
| 0 702        | Incanh       | Woller      | 10/02/1085      |